Add Survey

#### Why would I use a survey?

**Demographic information** can be captured using an entrance survey for any curriculum either directly in the application or via a link sent in a notification. **Satisfaction or Feedback Information** can be captured using a completion survey for any curriculum either directly in the application or via a link sent in a notification.

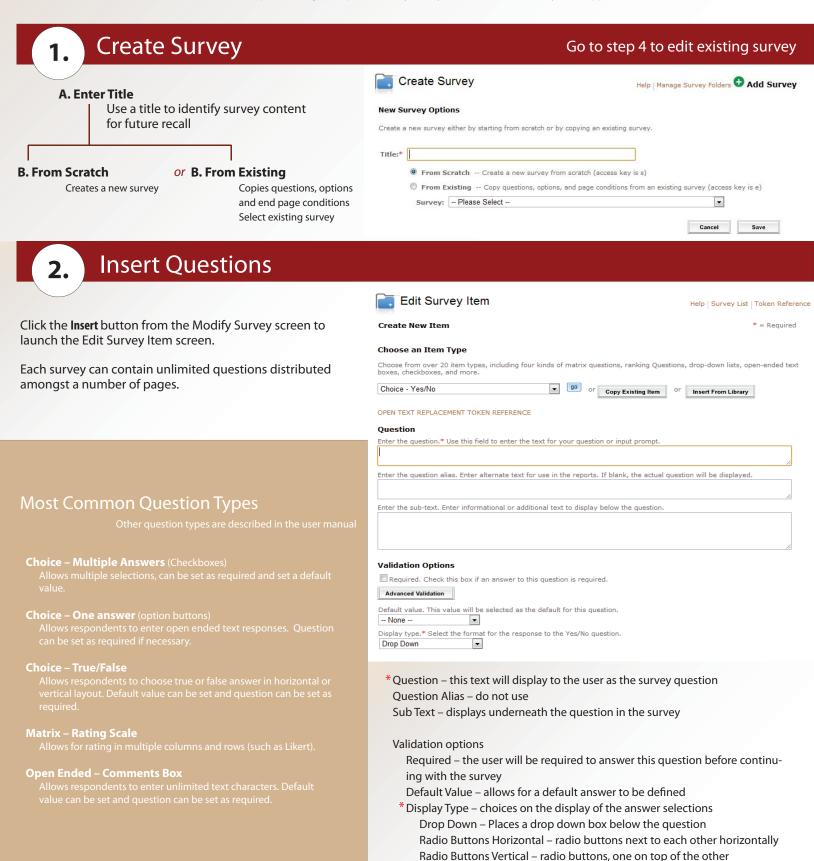

© 2011 eLogic Learning, L.L.C. eSSentail LMS v9 \_\_\_\_www.eLogicLearning.com/training

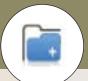

# 3.

### **Insert New Page**

Enter multiple questions on a single page or click the **New PG** button to add multiple pages.

More than two questions per page may frustrate users who have to scroll too far down the page.

You may enter a page title and introduction for each page, or leave blank.

Page conditions can be inserted or updated by clicking the **Edit Page Properties** buttons that appear at the top of each page.

#### 📑 Modify Survey

Help Print Preview Done Go To Survey List Token Reference Page Conditions

new pg

edit

pipe

insert

new pg

Add Survey

This survey is currently LOCKED for editing by . It will become available after they unlock it or after 30 minutes has passed with no activity. Click here to unlock and exit the survey

#### What do expect to learn edit

| Click on the "New Pg" button to add a new item on a new first page. |  |
|---------------------------------------------------------------------|--|
|                                                                     |  |

#### [No Title Entered]

🔜 Survey Folder

F

 edit page properties
 copy page
 delete page

 . Do you expect to know it all after one class?\*
 C
 Yes C
 No

Click on the "Insert" button to add an item here. Click on the "New Pg" button to add an item here on a new page

## 4.

### Open Survey

After adding all of your questions, return to the Manage Survey screen to turn the survey on.

Cick the **Open** button on the line of your survey to change the status from Design to Open to make the survey ready to use.

|                    | Manag                | e Surveys                                           | Help               | Manage Sur    | vey Folders  | 🔁 Add    | Survey       |
|--------------------|----------------------|-----------------------------------------------------|--------------------|---------------|--------------|----------|--------------|
| Browse :<br>All Su | Survey Fold<br>rveys | ers:                                                | 💌 💷 Set Defa       | ult Folder on | User Prefere | nce Page |              |
| Manage<br>open     | Status<br>Design     | Title (click to preview)<br>What do expect to learn | Date Created Desig |               | loy Analyze  | Archive  | Delete Clear |
| close              | Open                 | Simple Survey to test start and end date            | 07/05/2011 🥫       | é 🕄 📓         | a 🛄 o        | H        | 1            |
| open               | Design               | jim survey                                          | 07/05/2011 🧊       | í 🕄 📓         |              | н        | ۵.           |

# **5.** Assign to Folder

Next, select the **Manage Survey Folders** link to define how you want to use the survey:

- Course This survey will be viewable on the Course Management page as an entrance or completion survey
- **Generic** This survey can be emailed to users but cannot be attached to a curriculum
- Learning Path This survey will be viewable on the Learning Path Management page as an entrance or completion survey
- Training Session This survey will be viewable on the Training Session Management page as an entrance or completion survey

| Folder                              | Survey Title                                 | Date<br>Created | Status |
|-------------------------------------|----------------------------------------------|-----------------|--------|
| No Folder                           | What do expect to learn                      | 07/07/2011      | Open   |
| Course<br>Default Folder<br>Generic | Simple Survey to test start and end date     | 07/05/2011      | Open   |
| Learning Path                       | jim survey                                   | 07/05/2011      | Design |
| Training Session<br>No Folder       | New Hire Orientation - What Have You Learned | 06/27/2011      | Open   |
| Training Session 🗨                  | jim33                                        | 05/23/2011      | Open   |
| No Folder                           | survey 22                                    | 05/23/2011      | Design |
| Course -                            | Course Survey by Greg                        | 05/18/2011      | Open   |
| Training Session 🔹                  | PreCooking Survey                            | 04/21/2011      | Open   |
|                                     |                                              |                 | 1      |

### **Additional Options**

Select the icon above from the Survey List Screen to view and edit additional options. **Start and End Time** - controls when the course will be available to be answered. The default is a start day of the day it is created and an end day of 12/31/9999. If the end date is passed, the user is not be able to complete the survey or any curriculum the survey is assigned to.

We recommend keeping the defaults for all other options.

Back Cancel

Help Edit Folder List 🔂 Add Folder

Save